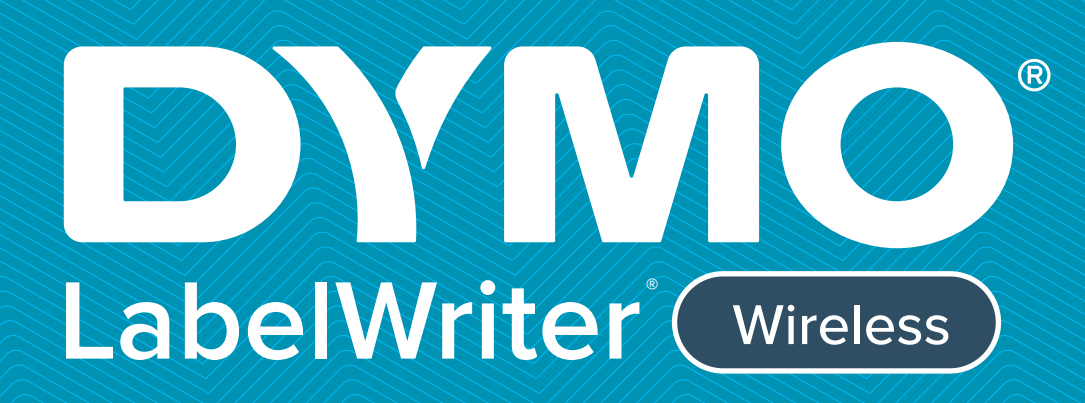

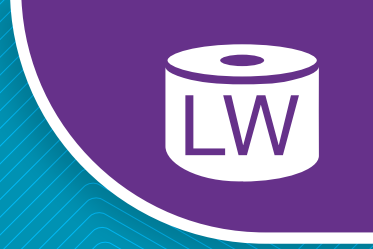

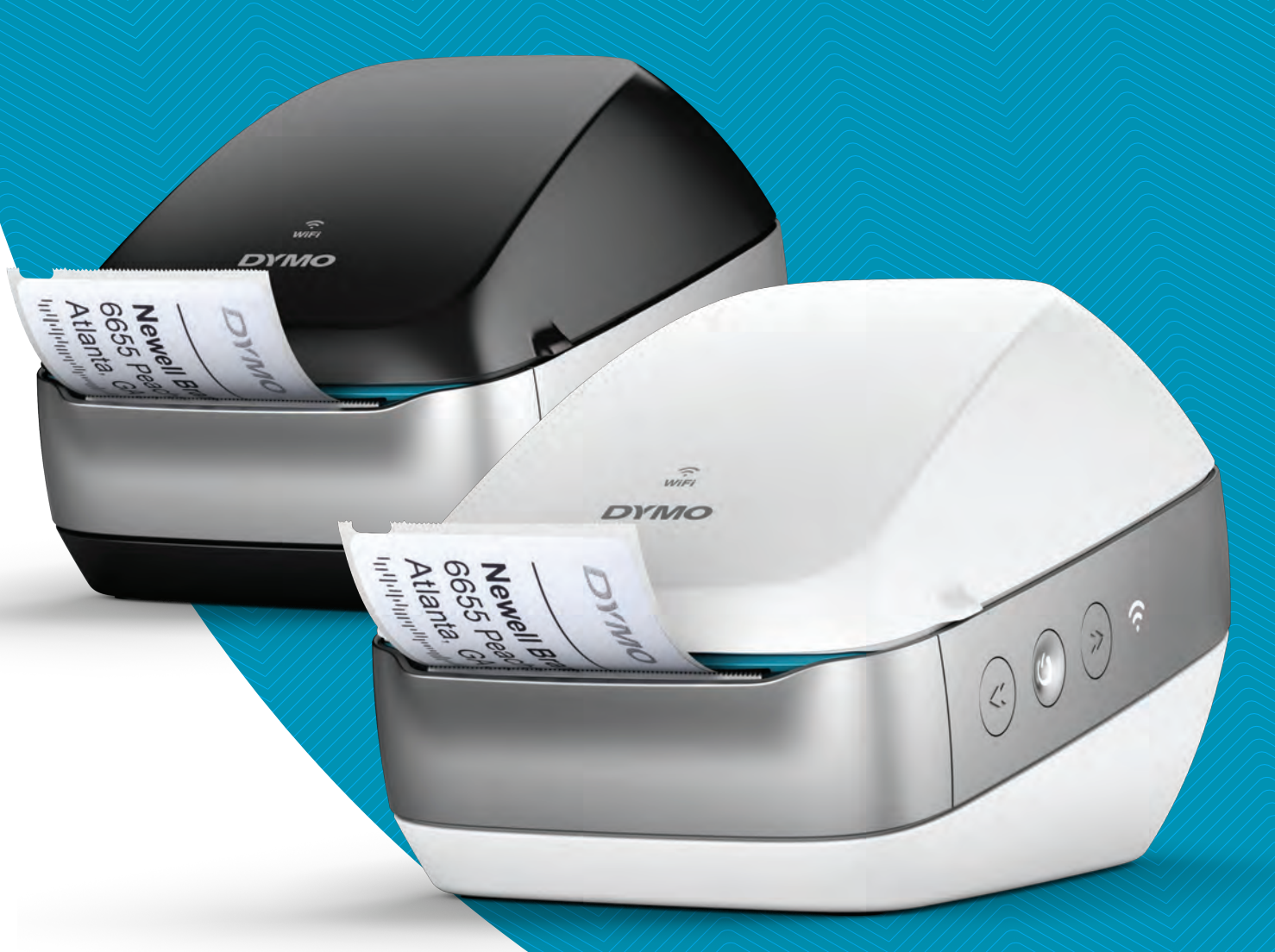

# Gebruikershandleiding

#### Copyright

© 2017 Sanford, L.P. Alle rechten voorbehouden. 8/17 Niets in dit document of de software mag in enige vorm of op enigerlei wijze worden verveelvoudigd of overgedragen noch worden vertaald in een andere taal zonder voorafgaande schriftelijke toestemming van Sanford, L.P.

#### Handelsmerken

DYMO, DYMO Label en LabelWriter zijn gedeponeerde handelsmerken in de VS en andere landen. Alle andere handelsmerken zijn het eigendom van hun respectievelijke eigenaren.

#### Conformiteitsverklaring FCC en IC

Let op: Wijzigingen of aanpassingen die niet uitdrukkelijk zijn goedgekeurd door de partij die verantwoordelijk is voor naleving kunnen het recht van de gebruiker om deze apparatuur te bedienen ongeldig maken.

Opmerking: Deze apparatuur is getest en in overeenstemming bevonden met de limieten van een digitaal apparaat uit klasse A, conform deel 15 van de FCC-voorschriften. Deze limieten zijn bedoeld om redelijke bescherming tegen schadelijke radiostoringen te geven bij installatie in een woning. Deze apparatuur genereert en maakt gebruik van radiofrequente straling en kan deze afgeven. Indien deze apparatuur niet volgens de instructies wordt geïnstalleerd en gebruikt, kan deze schadelijke storing van radiocommunicatie veroorzaken. Er is echter geen garantie dat er geen storingen zullen voorkomen bij een bepaalde installatie. Als deze apparatuur schadelijke storing in radio- of televisieontvangst veroorzaakt, wat kan worden vastgesteld door de apparatuur in en uit te schakelen, kan de gebruiker proberen deze storing op een of meer van de volgende manieren op te heffen:

- De ontvangstantenne verplaatsen of anders richten.
- De afstand tussen de apparatuur en de ontvanger vergroten.
- De apparatuur aansluiten op een ander stopcontact in een ander circuit dan dat waarop de ontvanger is aangesloten.
- De leverancier of een ervaren radio/tv-monteur raadplegen.

Dit apparaat voldoet aan de RSS-norm(en) waarvoor volgens Industry Canada geen licentie nodig is. Op het gebruik zijn de volgende twee voorwaarden van toepassing:

- 1 dit apparaat mag geen schadelijke interferentie veroorzaken; en
- 2 dit apparaat moet alle ontvangen interferentie accepteren, inclusief interferentie die een ongewenste werking ten gevolge kan hebben.

Deze apparatuur voldoet aan de limieten voor RF-stralingsblootstelling die door IC voor een ongecontroleerde omgeving zijn vastgesteld.

Beperkingen: Het apparaat werkt in de 5150-5350 MHz-band en is uitsluitend bestemd voor gebruik binnenshuis, om mogelijke schadelijke interferentie te verminderen voor satellietsystemen voor mobiele apparaten die van hetzelfde kanaal gebruikmaken. De antenne(s) die voor deze zender worden gebruikt, moeten op een afstand van ten minste 20 cm van alle personen worden geïnstalleerd en bediend en mogen niet aan een andere antenne of zender worden geschakeld of samen met een andere antenne of zender worden gebruikt. Monteurs moeten ervoor zorgen dat de afstand van 20 cm tussen het apparaat (met uitzondering van de handset) en de gebruikers behouden blijft.

#### CE-verklaring

#### Beperkingen in de 5 GHz-band:

Conform artikel 10 (10) van richtlijn 2014/53/EU is op de verpakking vermeld dat op deze radioapparatuur beperkingen van toepassing zijn wanneer deze op de volgende markten wordt geplaatst: België (BE), de Tsjechische Republiek (CZ), Denemarken (DK), Duitsland (DE), Estland (EE), Ierland (IE), Spanje (ES), Frankrijk (FR), Kroatië (HR), Italië (IT), Letland (LV), Litouwen (LT), Luxemburg (LU), Hongarije (HU), Nederland (NL), Oostenrijk (AT), Polen (PL), Portugal (PT), Slovenië (SI), Slowakije (SK), Finland (FI), Zweden (SE), het Verenigd Koninkrijk (VK), Turkije (TR), Noorwegen (NO) en Zwitserland (CH). De WLAN-functie voor dit apparaat is beperkt tot gebruik binnenshuis bij gebruik in het frequentiebereik 5150 tot 5350 MHz.

# **Inhoud**

#### **[1 Veiligheidsmaatregelen](#page-4-0)**

[2 Milieutechnische informatie](#page-5-0)

# **[3 Over uw nieuwe labelprinter](#page-6-0)**<br>3 Het product registreren

Het product registreren

#### **[3 Vertrouwd raken met de labelprinter](#page-6-2)**

- [5 AAN/UIT](#page-8-0)
- [5 Knop voor het doorvoeren van labels](#page-8-1)
- [6 Statuslampje Draadloze verbindingen](#page-9-0)
- [6 WPS-knop](#page-9-1)
- [6 RESET](#page-9-2)
- [6 Hendel voor labelvrijgave](#page-9-3)
- [6 Labelgeleider](#page-9-4)
- [6 Info over labels](#page-9-5)
- [7 Systeemvereisten](#page-10-0)

#### **[8 Labels ontwerpen en afdrukken](#page-11-0)**

- [8 DYMO Label-software](#page-11-1)
- [8 De mobiele app DYMO Connect](#page-11-2)
- [8 DYMO Stamps \(Uitsluitend in de VS\)](#page-11-3)
- [9 Ontwikkelaar- en SDK-informatie](#page-12-0)

#### **[10 Aan de slag](#page-13-0)**

- [10 De voeding aansluiten](#page-13-1)
- [10 Labels laden](#page-13-2)
- [12 De printer verbinden met een draadloos netwerk](#page-15-0)
- [12 De printer verbinden via WPS](#page-15-1)
- [12 De printer verbinden via de wizard Snelle setup](#page-15-2)
- [13 Labels printen](#page-16-0)
- [13 Labels afdrukken vanaf een computer](#page-16-1)
- [14 Labels afdrukken vanaf een mobiel apparaat](#page-17-0)
- [14 De printer verbinden met behulp van een USB-kabel](#page-17-1)

#### **[15 Configuratie LabelWriter Wireless-printer](#page-18-0)**

- [15 Het hulpprogramma Web Configuration openen](#page-18-1)
- [16 Web Configuration-menu](#page-19-0)
- [16 De wizard Snelle setup uitvoeren](#page-19-1)
- [16 Verbinding maken met een draadloos netwerk](#page-19-2)
- [17 Een WPS-pincode ophalen](#page-20-0)
- [17 Het toegangspunt van de printer beheren](#page-20-1)
- [19 De printer verbinden met een ander netwerk](#page-22-0)
- [19 De instellingen wijzigen](#page-22-1)
- [20 Het wachtwoord wijzigen](#page-23-0)
- [20 De printer een andere naam geven](#page-23-1)
- [20 Een andere taal kiezen](#page-23-2)
- [20 De sessietime-out wijzigen](#page-23-3)

#### **[21 Zorgen voor uw printer](#page-24-0)**

#### **[22 Hulp vragen](#page-25-0)**

- [22 Statuslampje Draadloze verbindingen](#page-25-1)
- [23 Statuslampje voeding](#page-26-0)

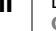

- [23 Problemen met de draadloze verbinding](#page-26-1)
- [25 Problemen met de printer](#page-28-0)<br>28 De standaardinstellingen
- [28 De standaardinstellingen voor de printer herstellen](#page-31-0)<br>28 Contact opnemen met klantenondersteuning
- Contact opnemen met klantenondersteuning

#### **[28 Feedback over de documentatie](#page-31-2)**

# **[29 Technische informatie en informatie over het milieu](#page-32-0)**

- [29 Technische gegevens](#page-32-1)<br>30 Specificaties draadloz
- Specificaties draadloze verbinding
- **[30 Apparaatcertificering](#page-33-1)**

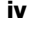

# <span id="page-4-0"></span>**Veiligheidsmaatregelen**

Zorg dat u alle onderstaande veiligheidsmaatregelen leest en begepen hebt. Volg alle waarschuwingen en instructies die op het product zijn aangegeven.

#### Algemeen

- Gooi plastic zakken op de juiste wijze weg en houd ze uit de buurt van baby's en kinderen.
- Plaats het product op een vlak, stabiel oppervlak.
- Gebruik het product altijd volgens de instructies in deze gebruikershandleiding.
- Trek onmiddellijk de stekker uit het stopcontact als u een abnormale geur, hitte, rook, verkleuring, vervorming of andere ongebruikelijke zaken opmerkt terwijl u het product gebruikt.
- Demonteer het product niet. Neem contact op met DYMO Customer Support voor inspectie, bijstelling en reparatie van het product.
- Laat het product niet vallen, sla er niet op en ga er op geen enkele andere manier ruw mee om.
- Zorg dat de labelprinter niet in aanraking komt met vloeistoffen.
- Controleer of de voeding is uitgeschakeld, en trek de stekker van het netsnoer uit het stopcontact voordat u het product reinigt. Dit nalaten kan elektrische schokken of brand ten gevolge hebben.
- Steek geen vreemde voorwerpen in het product.
- Gebruik geen verfverdunner, benzeen, alcohol of andere organische oplosmiddelen om het product te reinigen. De afwerking van het oppervlak kan beschadigen als u dit toch doet. Gebruik een zachte, droge doek om het product te reinigen.

#### AAN/UIT

- Gebruik uitsluitend het netsnoer en de adapter die met het product zijn meegeleverd.
- Raak het netsnoer en de voedingsadapter niet met natte handen aan.
- U mag niet in het netsnoer snijden of dit beschadigen, wijzigen en er geen zware voorwerpen op plaatsen.
- Gebruik geen beschadigde netsnoeren en voedingsadapters.
- Trek de stekker van het netsnoer niet aan het snoer uit het stopcontact. Dat kan elektrische schokken of brand ten gevolge hebben.
- Gebruik de voedingsadapter niet in een afgesloten ruimte en bedek hem niet met een doek. Zorg dat er voldoende ventilatie is, om te voorkomen dat de voedingsadapter oververhit raakt.
- Verwijder het netsnoer uit het stopcontact als het product langere tijd niet wordt gebruikt.

#### Printer

- Steek uw vingers niet in bewegende delen of openingen in het product.
- Blokkeer de labeluitvoer niet en steek er geen voorwerpen in.
- Raak de scheurrand niet aan. Dit kan verwonding veroorzaken.
- Zet het product niet op een plaats in direct zonlicht, in de buurt van kachels of andere verwarmingsapparatuur, of in een ruimte die is blootgesteld aan extreem hoge of lage temperaturen, een hoge vochtigheidsgraad of veel stof.
- Houd het product niet vast aan het deksel en til het niet aan het deksel op.

#### Labels

- Gebruik uitsluitend labels van het merk DYMO. Defecten of schade ten gevolge van het gebruik van een ander merk labels vallen niet onder de garantie van dit product.
- Breng labels uitsluitend aan op een schoon, droog oppervlak op kamertemperatuur.
- Stel de labelrollen niet bloot aan direct zonlicht, hoge temperaturen, een hoge vochtigheidsgraad of stof. Opbergen op een koele, droge plaats.

# <span id="page-5-0"></span>**Milieutechnische informatie**

Voor de productie van de door u gekochte apparatuur zijn grondstoffen gewonnen en gebruikt. De apparatuur bevat stoffen die gevaarlijk zijn voor de gezondheid en het milieu.

Omdat we willen vermijden dat deze stoffen in het milieu belanden en we grondstofgebruik willen beperken, moedigen we u aan de apparatuur aan het einde van de levensduur bij het juiste terugnamesysteem in te leveren. Bij dergelijke systemen worden de meeste materialen op de juiste manier opnieuw gebruikt of gerecycled.

Het symbool van een vuilnisbak met een kruis erdoor (dat in het apparaat is aangebracht) geeft te kennen dat u van deze systemen gebruik behoort te maken.

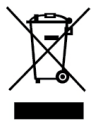

Neem voor meer informatie over inzameling, hergebruik en recycling van dit product contact op met de plaatselijke of regionale autoriteiten op dit gebied.

U kunt voor meer informatie over de milieukenmerken van onze producten contact opnemen met DYMO.

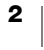

# <span id="page-6-0"></span>**Over uw nieuwe labelprinter**

Gefeliciteerd met de aanschaf van een DYMO LabelWriter Wireless-labelprinter. De LabelWriter-printer staat voor duurzaamheid en betrouwbaarheid. Neem een ogenblik de tijd om te leren hoe u de printer gebruikt en onderhoudt.

Ga naar www.dymo.com voor informatie over labels en accessoires voor uw labelprinter.

# <span id="page-6-1"></span>**Het product registreren**

Ga naar www.dymo.com/register om uw labelprinter online te registreren. Tijdens het registratieproces hebt u het serienummer nodig. U kunt dit nummer onder op de labelprinter vinden.

Het registreren van uw labelmaker levert u de volgende voordelen op:

Het serienummer op de onderkant van de printer

- E-mailberichten over gratis softwareupgrades
- Speciale aanbiedingen en aankondigingen van nieuwe producten

# <span id="page-6-2"></span>**Vertrouwd raken met de labelprinter**

Uw LabelWriter-printer is een directe thermische printer en gebruikt geen inkt of toner. In plaats daarvan gebruikt de printer warmte van een thermische printkop om speciaal behandelde, warmtegevoelige labels te bedrukken. Labels zijn de enige verbruiksartikelen die u ooit hoeft aan te schaffen.

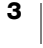

Maak u vertrouwd met de hieronder afgebeelde functies.

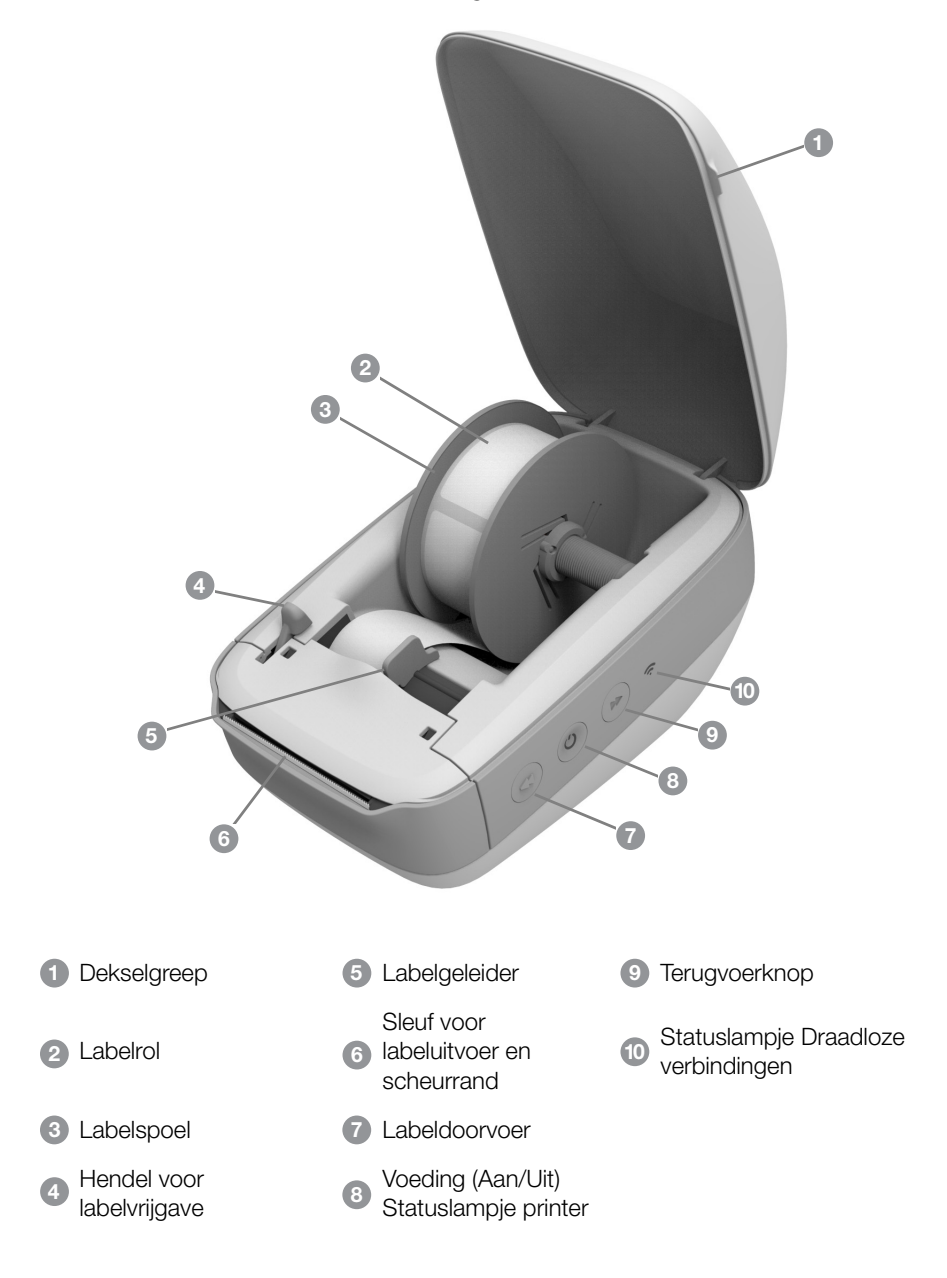

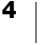

#### Rechteraanzicht

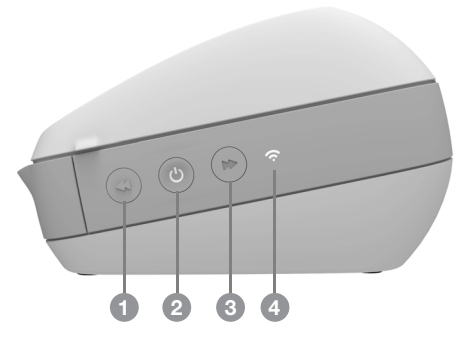

Achteraanzicht

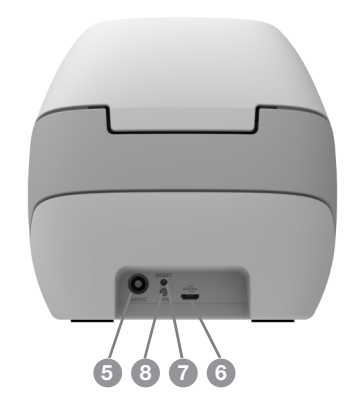

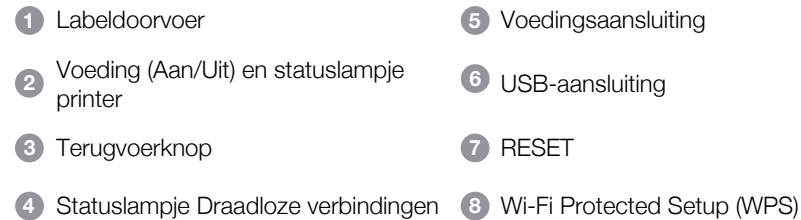

#### <span id="page-8-0"></span>∕l AAN/UIT

Met de knop  $\binom{1}{3}$  schakelt u de labelprinter in of uit. Na vijf minuten zonder activiteit wordt de energiebesparingsmodus voor de printer ingeschakeld. Het statuslampje voor de voeding gloeit op.

Zie Statuslampje voeding [op pagina 23 voor meer inform](#page-25-2)atie.

#### <span id="page-8-1"></span> $\frac{1}{2}$ Knop voor het doorvoeren van labels

Met de labeldoorvoerknop < aan de voorkant van de printer voert u één label in. Met de labelterugvoerknop  $\blacktriangleright$  komen labels door de labeluitvoer naar buiten. Deze functie wordt gebruikt om labels uit de printer te verwijderen bij het vervangen van rollen.

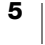

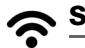

#### <span id="page-9-0"></span>**Statuslampje Draadloze verbindingen**

Met het statuslampje wordt de huidige verbindingsstatus van de printer aangegeven.

Zie [Statuslampje Draadloze verbindingen](#page-25-2) op pagina 22 voor meer informatie.

#### <span id="page-9-1"></span>**WPS-knop**

Met de WPS-knop (WPS = Wi-Fi Protected Setup) kunt u de printer verbinden met een router met ondersteuning voor WPS. U hebt twee minuten de tijd om zowel op de WPS-knop op de router als die op de printer te drukken. Zie De printer [verbinden via WPS](#page-15-3) op pagina 12.

Om te zien of de router WPS ondersteunt, raadpleegt u de documentatie die met de router werd meegeleverd.

#### <span id="page-9-2"></span>**RESET**

Als u langer dan vijf seconden op de RESET-knop drukt, worden de standaardinstellingen van de printer hersteld. Daardoor worden alle netwerk- of andere instellingen verwijderd die u opgeslagen hebt.

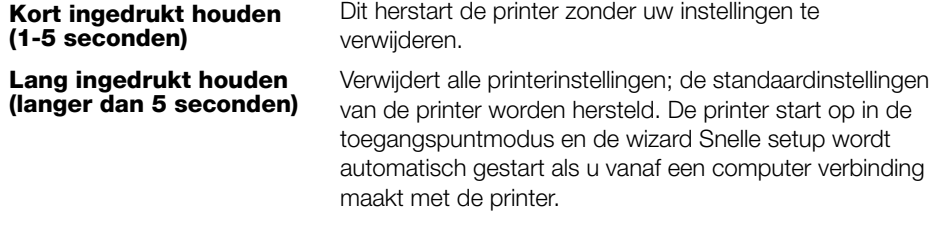

#### <span id="page-9-3"></span>**Hendel voor labelvrijgave**

De hendel voor labelvrijgave heft de druk op die de printkop op de labels uitoefent, zodat de labels met gemak uit de labeluitvoer verwijderd kunnen worden.

#### <span id="page-9-4"></span>**Labelgeleider**

De labelgeleider is belangrijk voor smallere labels zoals een adreslabel en andere speciale labels. De labelgeleider houdt de labels goed uitgelijnd tegen de linkerrand van de labelsleuf om te zorgen dat de labels goed doorgevoerd worden.

## <span id="page-9-5"></span>**Info over labels**

DYMO LabelWriter-printers maken gebruik van een geavanceerde *thermische* afdruktechnologie voor het bedrukken van speciaal behandelde, warmtegevoelige labels. Dit betekent dat u nooit toner, inktcassettes of linten hoeft te vervangen om labels te bedrukken.

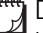

De garantie van DYMO geldt niet voor defecten of schade veroorzaakt door het gebruik van andere dan DYMO-labels. Omdat DYMO LabelWriter-printers gebruikmaken van thermische afdruktechnologie, dient u speciaal ontworpen en gefabriceerde labels te gebruiken. De thermische toplagen van niet-DYMO-labels zijn mogelijk niet compatibel waardoor de afdrukkwaliteit onbevredigend kan zijn en de printer beschadigd kan raken.

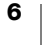

De levensduur van uw labels hangt af van de manier waarop u de labels gebruikt. Thermische papieren labels, zoals bedrukt door de LabelWriter-printer, kunnen op twee manieren vervagen:

- De labels zullen vervagen bij langdurige blootstelling aan direct zonlicht, tl-licht of extreme hitte.
- De labels zullen vervagen bij contact met plastificeermiddelen, bijvoorbeeld in het geval van labels op plastic ringmappen.

LabelWriter-labels kunnen in de originele verpakking 18 maanden worden bewaard. Bij gebruik voor kortstondige toepassingen (enveloppen, pakketten en dergelijke) vormt vervaging geen probleem. Als de labels worden gebruikt voor opbergmappen in een archiefkast, treedt na vele jaren geleidelijk vervaging op. Als de labels worden aangebracht op de rug van een boek dat op een plank in de zon wordt geplaatst, begint het label na enkele maanden te vervagen.

Als u de labels niet gebruikt, dient u ze te bewaren op een koele en droge plaats en in de zwarte zak waarin ze oorspronkelijk zijn verpakt om zo de levensduur van de labels te verlengen.

#### **Labels bestellen**

DYMO biedt een uitgebreid assortiment aan labels voor de LabelWriter-printer, inclusief labels voor het adresseren van enveloppen, het verzenden van pakketten, het benoemen van archiefmappen, het labelen van allerlei soorten media, het afdrukken van naambadges, en nog veel meer. Een volledige lijst kunt u vinden op de website van DYMO: www.dymo.com.

De garantie van DYMO geldt niet voor defecten of schade veroorzaakt door het gebruik van andere dan DYMO-labels. Omdat DYMO LabelWriter-printers gebruikmaken van thermische afdruktechnologie, dient u speciaal ontworpen en gefabriceerde labels te gebruiken. De thermische toplagen die op andere dan DYMO-labels worden gebruikt, zijn mogelijk niet compatibel waardoor de afdrukkwaliteit onbevredigend kan zijn en de printer kan worden beschadigd.

#### **Info over maatlabels (uitsluitend in de VS)**

DYMO biedt ook verschillende manieren om uw LabelWriter-labels aan te passen. U kunt labels bestellen met reeds afgedrukte tekst of afbeeldingen, in elke kleur. Een voorbeeld hiervan is een verzendlabel met uw retouradres en bedrijfslogo, overeenkomend met uw zakelijke briefpapier. Daarnaast zijn labels in aangepaste formaten en met verschillende hechtmiddelen verkrijgbaar.

Voor informatie over ons assortiment aangepaste labels kunt u telefonisch contact opnemen met de afdeling Custom Label Sales op nummer 1-800-426-7827, of u kunt http://customlabels.dymo.com bezoeken.

# <span id="page-10-0"></span>**Systeemvereisten**

Voor de LabelWriter Wireless-labelprinter is een van het volgende vereist:

- $\blacksquare$  Windows<sup>®</sup> 7 of later
- OS X® 10.11 of later
- iOS® 9 of later
- Android<sup>®</sup> 5 of later

**7** | DYMO LabelWriter Wireless **Gebruikershandleiding**

# <span id="page-11-0"></span>**Labels ontwerpen en afdrukken**

Er zijn verscheidene manieren waarop u labels kunt ontwerpen en afdrukken:

- DYMO Label-software
- DYMO Stamps (Uitsluitend in de VS)
- **DYMO Connect**

# <span id="page-11-1"></span>**DYMO Label-software**

Uw labelprinter werkt samen met DYMO Label v.8-software om het maken en ontwerpen van labels gemakkelijk te maken. U kunt met behulp van QuickPrint labels ook rechtstreeks van een pc afdrukken, en vanaf Microsoft Word, Excel, Outlook, ACT! (uitsluitend in de VS) en QuickBooks (uitsluitend in de VS) met DYMO Label-add-ins. De add-ins worden automatisch geïnstalleerd bij het installeren van DYMO Label v.8-software als de eerder vermelde toepassingen op uw computer zijn geïnstalleerd. Raadpleeg de Help of de softwaregebruikershandleiding voor DYMO Label v.8 voor meer informatie over het gebruik van deze functies.

Zie [Labels afdrukken vanaf een computer](#page-16-2) op pagina 13.

# <span id="page-11-2"></span>**De mobiele app DYMO Connect**

U kunt met de LabelWriter Wireless-labelprinter ook labels ontwerpen en afdrukken met behulp van de mobiele app DYMO Connect. Deze app is verkrijgbaar in de App Store voor Apple® of op Google Play™.

Zie [Labels afdrukken vanaf een mobiel apparaat](#page-17-2) op pagina 14.

# <span id="page-11-3"></span>**DYMO Stamps (Uitsluitend in de VS)**

U kunt DYMO Stamps installeren en postzegels afdrukken door een DYMO Stamps-account te maken bij Endicia.

Ga naar: http://www.endicia.com/dymostamps

Aan het einde van het inschrijvingsproces kunt u de DYMO Stamps-software downloaden en installeren. Zie de online Help voor DYMO Stamps voor meer informatie over het gebruik van de software.

De DYMO Label-software en de LabelWriter-printer moeten zijn geïnstalleerd voordat u DYMO Stamps-software downloadt.

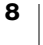

# <span id="page-12-0"></span>**Ontwikkelaar- en SDK-informatie**

DYMO verstrekt verschillende soorten informatie die als hulp voor ontwikkelaars is samengesteld bij het maken van producten die met LabelWriter-printers en DYMO Label-software samenwerken. Hieronder vindt u wat notities voor mensen die geïnteresseerd zijn in het ontwikkelen van producten die samenwerken met LabelWriter-printers.

- Houd in gedachten dat LabelWriter-printers standaard printerstuurprogramma's gebruiken. Daarom is afdrukken naar een LabelWriter niet anders dan afdrukken op een laser- of inkjetprinter, met dit verschil dat de pagina's kleiner zijn.
- Er staat een SDK (Software Developer's Kit) op de LabelWriter-cd in het geval u afdrukken wilt automatiseren en uw voordeel wilt doen met het ingebouwde vermogen van DYMO Label-software om labels te bedrukken. U kunt meer informatie, voorbeelden en documentatie krijgen door onze SDKvoorbeeldinstallatie te downloaden van de SDK-pagina in het onderdeel Support op de DYMO-website. [support.dymo.com.](http://support.dymo.com)

[Abonneer u op de ontwikkelaarsblog op d](http://developers.dymo.com)evelopers.dymo.com voor het laatste nieuws.

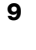

# <span id="page-13-3"></span><span id="page-13-0"></span>**Aan de slag**

Volg de instructies in deze paragraaf om de labelmaker erop in te stellen vanaf een computer af te drukken. U doorloopt de volgende stappen om aan de slag te gaan:

- 1 De voeding aansluiten.
- 2 Een labelrol plaatsen.
- 3 De printer met een draadloos netwerk verbinden.
- 4 De software voor het afdrukken van labels installeren.
- 5 De printer toevoegen aan de software op een computer of mobiel apparaat.

Zie [Configuratie LabelWriter Wireless-printer](#page-18-2) op pagina 15 voor meer geavanceerde informatie over de printerconfiguratie.

## <span id="page-13-1"></span>**De voeding aansluiten**

De vermogensvereisten kunnen per LabelWriter-printermodel verschillen.

Gebruik alleen de voedingsadapter die met de labelprinter is meegeleverd. Zie Technische gegevens [op pagina 29](#page-32-2) voor meer informatie.

#### De voeding aansluiten

- 1 Sluit het netsnoer aan op de netspanningsadapter en sluit de adapter aan op de voedingsconnector aan de achterzijde van de printer.
- 2 Steek de andere stekker van de netspanningsadapter in een stopcontact.
- 3 Druk op  $($ <sup>1</sup>) aan de zijkant van de printer om de stroom in te schakelen.

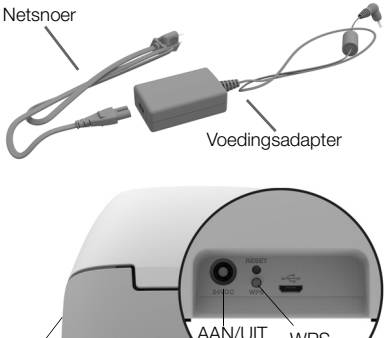

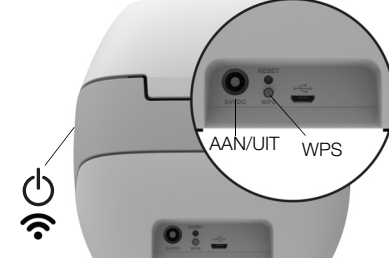

Het statuslampje voor de voeding knippert een paar seconden en het statuslampje voor draadloze verbindingen knippert.

# <span id="page-13-4"></span><span id="page-13-2"></span>**Labels laden**

Elke labelrol wordt geleverd in een zwarte plastic zak. Bewaar de labelrol in deze zak wanneer de labels niet worden gebruikt.

#### Belangrijk!

Houd bij het laden van labels op de spoel en in de printer rekening met het volgende om ervoor te zorgen dat de labels goed worden doorgevoerd tijdens het afdrukken:

- Controleer of de stroom ingeschakeld is.
- De geleider van de labelspoel moet tegen de labelrol duwen, zonder tussenruimte.
- De labels moeten met de linkerrand van het label tegen de linkerrand van de uitvoersleuf worden geladen.

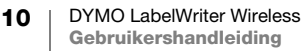

#### Een labelrol laden

- 1 Druk terwijl de printer is ingeschakeld op de terugvoerknop om de labels uit te werpen die de printer tijdens verzending hebben beschermd.
- 2 Open de bovenklep en verwijder het verpakkingsmateriaal uit het labelcompartiment.
- 3 Verwijder de labelspoel en haal de spoelgeleider uit de klos.
- 4 Houd de spoelklos in uw linkerhand en plaats de labelrol op de klos zodat de labels onderlangs worden doorgevoerd en de linkerrand van de labelrol tegen de zijde van de klos drukt.
- 5 Schuif de spoelgeleider rechts op de spoel en druk de geleider stevig tegen de zijde van de labelrol aan, zodat zich tussen de rol en de spoel qeen ruimte bevindt.

De labelrol moet zonder tussenruimten tegen beide zijden van de labelspoel zijn geplaatst om te zorgen dat de labels goed worden doorgevoerd tijdens het afdrukken.

- 6 Plaats de labelspoel zo in de sleuf in de printerklep dat de labels aan de onderzijde van de rol uitsteken.
- 7 Lijn de linkerrand van het label uit met de linkerrand van de uitvoersleuf en steek het label in de sleuf.

De printer voert de labels automatisch door en stopt bij het begin van het eerste label.

Als de printer de labels niet doorvoert, controleert u de positie van het eerste label en drukt u op de knop <**4** voor labeldoorvoer aan de zijkant van de printer.

Als het eerste label op de rol geen

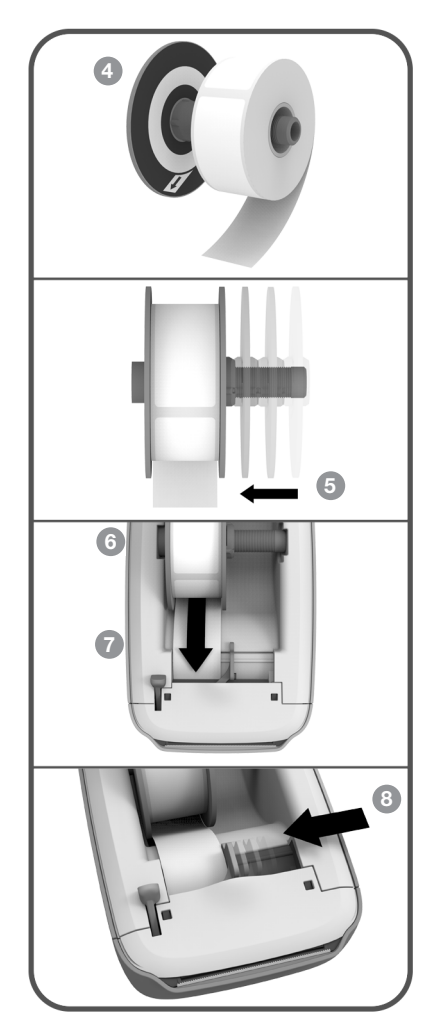

volledig label is, drukt u op de knop <<a> gedeeltelijke label uit te werpen.

Ongeacht de breedte van het label moet de linkerrand van het label voor een goede labeldoorvoer zijn uitgelijnd met de linkerrand van de uitvoersleuf.

8 Schuif de labelgeleider naar links totdat deze is uitgelijnd met de rechterrand van het label.

Zorg dat de labelgeleider de labels niet blokkeert of beschadigt.

9 Sluit de bovenklep voorzichtig.

#### 11 | DYMO LabelWriter Wireless **Gebruikershandleiding**

# <span id="page-15-4"></span><span id="page-15-0"></span>**De printer verbinden met een draadloos netwerk**

Bepaal de verbindingsmethode die u wilt gebruiken voor de verbinding met het draadloze netwerk. Zie de documentatie van de router of het toegangspunt om te zien welke verbindingsmethoden worden ondersteund.

U kunt de printer op verschillende manieren snel verbinden met een draadloos netwerk:

- met de Wireless Protected Setup (WPS) knop
- met de wizard Snelle setup in het hulpprogramma LabelWriter Web Configuration dat op de printer is geïnstalleerd.

Zie [Configuratie LabelWriter Wireless-printer](#page-18-2) op pagina 15 voor informatie over meer geavanceerde configuratie.

#### <span id="page-15-3"></span><span id="page-15-1"></span>**De printer verbinden via WPS**

Als uw router WPS ondersteunt, kunt u de printer snel verbinden met het beveiligde netwerk zonder de naam en het wachtwoord voor het netwerk te hoeven opgeven. Zie de documentatie van de router of het toegangspunt om te zien of WPS wordt ondersteund.

#### De WPS-knop gebruiken

1 Druk op de WPS-knop op de achterkant van de printer.

Het statuslampje voor draadloze verbindingen aan de zijkant van de printer brandt.

2 Druk binnen twee minuten op de WPS-knop op de router.

Nadat de printer met het draadloze netwerk is verbonden, is het statuslampje voor draadloze verbindingen aan en gloeit niet meer op.

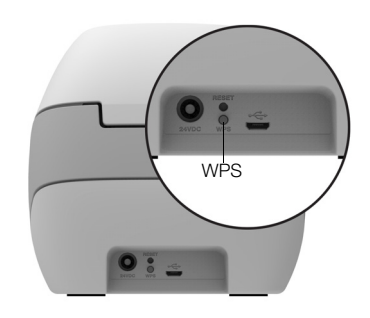

Zie [Een WPS-pincode ophalen](#page-20-2) op pagina 17 als u de verbinding tot stand wilt brengen met een WPS-pincode.

#### <span id="page-15-5"></span><span id="page-15-2"></span>**De printer verbinden via de wizard Snelle setup**

Controleer of u het wachtwoord en de aanmeldingsgegevens hebt die nodig zijn om de printer te verbinden met het draadloze netwerk. Neem bij twijfel contact op met de beheerder van het draadloze netwerk.

Als u de printer met een bedrijfs- of enterprisenetwerk wilt verbinden, vraagt u de beheerder van het draadloze netwerk om hulp.

#### De wizard Snelle setup gebruiken

1 Nadat de printer een paar seconden ingeschakeld is, maakt u op een computer verbinding met het draadloze netwerk met de naam DYMOLWW*xxxxxx*. U vindt deze unieke printernaam op de bodem van de printer.

De computer heeft nu de verbinding met het draadloze netwerk verbroken en brengt een draadloze verbinding met de printer tot stand.

2 Typ de volgende URL in een internetbrowser: http://192.168.58.1 Het hulpprogramma Web Configuration wordt in de browser geopend en toont de aanmeldingspagina.

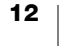

- 3 Meld u aan bij het hulpprogramma LabelWriter Web Configuration met de volgende gegevens:
	- Gebruikersnaam: admin
	- Wachtwoord: **admin**
- 4 Doorloop de configuratiewizard om de printer met het draadloze netwerk te verbinden.
	- Printernaam Het is mogelijk om de standaardnaam van de printer te wijzigen in iets dat betekenisvoller is op het netwerk.
	- Verbindingsmethode DHCP wordt aanbevolen. Als u Statisch kiest, moet u alle netwerkgegevens hebben om de printer te configureren op het netwerk.
	- Draadloos netwerk Klik op de bijbehorende knop Verbinden van het draadloze netwerk waarmee u de printer wilt verbinden. Zie Verbinding [maken met een draadloos netwerk](#page-19-3) op pagina 16 voor meer informatie.

Nadat de printer met het draadloze netwerk is verbonden, brandt het statuslampje voor draadloze verbindingen  $\epsilon$  aan de zijkant van de printer. ononderbroken.

5 Noteer het IP-adres dat aan de printer is toegewezen, zodat u het hulpprogramma Web Configuration in de toekomst kunt openen.

Nadat de printer is verbonden met het draadloze netwerk, verbreekt de computer de draadloze verbinding met de printer en wordt de computer automatisch weer verbonden met het draadloze netwerk. Als er problemen met de verbinding optreden, controleert u of de computer opnieuw verbinding heeft gemaakt met het draadloze netwerk.

Zie [Problemen met de draadloze verbinding](#page-26-2) op pagina 23 als u verbindingsproblemen ondervindt.

# <span id="page-16-0"></span>**Labels printen**

U kunt labels ontwerpen en afdrukken met de DYMO Label-software op een computer of met de app DYMO Connect op een mobiel apparaat.

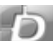

#### <span id="page-16-2"></span><span id="page-16-1"></span>**Labels afdrukken vanaf een computer**

Om labels te kunnen afdrukken vanaf een computer, moet u eerst de DYMO Label-software installeren en vervolgens de netwerkprinter toevoegen aan de computer.

#### Afdrukken vanaf een computer

- 1 Download en installeer de laatste versie van de DYMO Label-software van [support.dymo.com](http://www.dymo.com).
- 2 Start de DYMO Label-software en voer een van de volgende stappen uit:
	- Als dit de eerste DYMO-labelprinter is die u installeert, klikt u op **Ja** als de software u vraagt of u de labelprinter wilt toevoegen als draadloze printer.
	- Als er al een DYMO-labelprinter is geïnstalleerd, kiest u Netwerkprinter toevoegen in het menu Bestand.
- 3 Volg de instructies in het hulpprogramma voor Netwerkprinter toevoegen.

De LabelWriter Wireless-printer is nu de geselecteerde printer in de DYMO Labelsoftware.

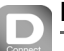

#### <span id="page-17-2"></span><span id="page-17-0"></span>**Labels afdrukken vanaf een mobiel apparaat**

U kunt labels ontwerpen en afdrukken met de LabelWriter Wireless-printer vanaf een mobiel apparaat met behulp van de mobiele app DYMO Connect. Deze app is verkrijgbaar in de App Store voor Apple® of op Google Play™.

#### Afdrukken vanaf een mobiel apparaat

1 Zoek via de App Store op uw mobiele apparaat DYMO Connect op of maak gebruik van de juiste onderstaande QR-code.

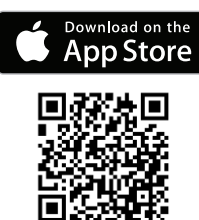

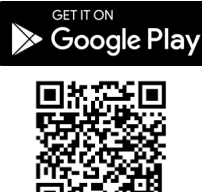

- 2 Installeer de app DYMO Connect.
- 3 Tik op **D** om de app te openen en selecteer de LabelWriter Wireless-printer.

Zie [Problemen met de draadloze verbinding](#page-26-2) op pagina 23 als u problemen ondervindt met het verbinden van de printer.

## <span id="page-17-1"></span>**De printer verbinden met behulp van een USB-kabel**

Als u de printer niet op een draadloos netwerk wilt gebruiken, kunt u de printer rechtstreeks met een USB-kabel aansluiten op een computer. Gebruik alleen een DYMO USB-kabel met onderdeelnummer 1997364. Als u deze kabel nog niet heeft, kunt u hem krijgen bij de klantenondersteuning.

Wacht totdat de installatie van de software is voltooid voordat u de labelprinter op uw computer aansluit.

#### De printer rechtstreeks aansluiten op een computer

- 1 Download en installeer de laatste versie van de DYMO Label-software van [support.dymo.com](http://www.dymo.com).
- 2 Aan het eind van de installatie sluit u de printer aan op de computer.
	- Sluit de USB-kabel aan op de USB-poort aan de achterkant van de printer.
	- Steek het andere uiteinde van de kabel in een USB-poort op de computer.
- 3 Start de DYMO Label-software.
- 4 Selecteer de LabelWriter Wireless-printer met de naam DYMO LabelWriter Wireless.

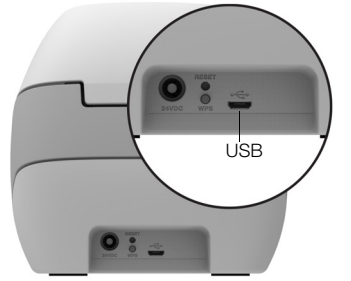

# <span id="page-18-2"></span><span id="page-18-0"></span>**Configuratie LabelWriter Wireless-printer**

In de LabelWriter Wireless-printer is het hulpprogramma Web Configuration opgenomen, waarmee u de printer kunt configureren en de status van de printer op een netwerk kunt bekijken.

#### **Aanbevolen browsers**

Het opstarten van het hulpprogramma Web Configuration werkt het best in de laatste versie van de volgende browsers:

- **Internet Explorer versie 10 of later**
- Chrome versie 35 of later
- Firefox versie 36 of later
- Safari versie 10 of later
- Edge versie 12 of later
- Opera versie 20 of later

# <span id="page-18-1"></span>**Het hulpprogramma Web Configuration openen**

Nadat de printer is verbonden met het draadloze netwerk, kunt u het hulpprogramma Web Configuration openen op de printer met behulp van het IP-adres dat door het netwerk aan de printer is toegewezen.

Zie [De printer verbinden met een draadloos netwerk](#page-15-4) op pagina 12 als u deze printer nog niet op uw draadloze netwerk hebt ingesteld.

#### Het hulpprogramma Web Configuration starten

- 1 Geef in de browser de URL op die tijdens setup aan de printer is toegewezen. Als dit de eerste keer is dat u de printer opent, is de standaard-URL: http://192.168.58.1
- 2 Meld u aan bij het hulpprogramma LabelWriter Web Configuration met de volgende gegevens:
	- Gebruikersnaam: admin
	- Wachtwoord: **admin** of het eigen wachtwoord dat u hebt opgegeven.

De pagina Pinterstatus wordt weergegeven waarop de huidige status van de draadloze printerverbinding is vermeld.

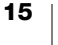

#### <span id="page-19-0"></span>**Web Configuration-menu**

U kunt het menu van Web Configuration openen door op  $\blacksquare$  te klikken in de linkerbovenhoek van een willekeurige pagina in het hulpprogramma. U kunt het volgende doen via het menu:

- De wizard **Snelle setup** uitvoeren om verbinding te maken met een draadloos netwerk.
- De status van de printer bekijken
- De printernaam wijzigen
- Een nieuwe draadloze verbinding selecteren
- Het toegangspunt van de printer configureren
- Een statische draadloze verbinding configureren
- Het wachtwoord wijzigen
- Een andere taal kiezen
- De time-out voor de sessie instellen
- De printer herstarten

#### <span id="page-19-1"></span>**De wizard Snelle setup uitvoeren**

De eerste keer dat u verbinding maakt met de LabelWriter Wireless-printer, helpt de wizard Snelle setup u stapsgewijs door het verbindingsproces. U kunt de wizard Snelle setup altijd opnieuw uitvoeren via het menu  $\blacksquare$  als u verbinding met een ander netwerk wilt maken.

U kunt de wizard Snelle setup ook overslaan en de printer handmatig configureren via het menu **.** Zie [Verbinding maken met een draadloos netwerk](#page-19-2).

#### <span id="page-19-3"></span><span id="page-19-2"></span>**Verbinding maken met een draadloos netwerk**

Het hulpprogramma Web Configuration geeft u meer opties om de printer met een draadloos netwerk te verbinden, zoals toegang verkrijgen tot een verborgen netwerk of een meer geavanceerde configuratie.

Ondersteunde draadloze beveiligingsmethoden zijn:

- **Open**
- WFP
- WPA/WPA2 Personal gemengd
- WPA2 Personal
- WPA/WPA2 Enterprise gemengd
- WPA2 Enterprise

Er is ondersteuning voor X.509-certificaten in PEM- en DER-indelingen. PFX-certificaten moeten worden omgezet in PEM/DER.

Bij de beschrijving in deze paragraaf wordt ervan uitgegaan dat u beschikt over de naam, de verificatie en andere gegevens van het netwerk. Als u deze informatie niet heeft, vraagt u de beheerder van het netwerksysteem erom.

#### De printer met een zichtbaar draadloos netwerk verbinden

- 1 Log in bij het hulpprogramma Web Configuration. Zie [Het hulpprogramma Web Configuration openen](#page-18-1) op pagina 15.
- 2 Klik in het menu  $\Box$  op Draadloze verbinding.
- 3 Klik op de knop Verbinden van het draadloze netwerk waarmee u verbinding wilt maken.

Zie de onderstaande instructies over het handmatig toevoegen van een netwerk als het netwerk niet is vermeld.

4 Typ de vereiste informatie en klik op Verbinden.

#### Handmatig een verborgen draadloos netwerk configureren

- 1 Log in bij het hulpprogramma Web Configuration. Zie [Het hulpprogramma Web Configuration openen](#page-18-1) op pagina 15.
- 2 Klik in het menu op Draadloze verbinding.
- 3 Klik op Netwerk toevoegen.
- 4 Geef de netwerkgegevens op en klik op Verbinden.

# <span id="page-20-2"></span><span id="page-20-0"></span>**Een WPS-pincode ophalen**

Sommige routermodellen ondersteunen wel WPS maar vereisen een pincode.

#### De verbinding tot stand brengen met een WPS-pincode

- 1 Log in bij het hulpprogramma Web Configuration. Zie [Het hulpprogramma Web Configuration openen](#page-18-1) op pagina 15.
- 2 Klik in het menu  $\Box$  op WPS.
- 3 Klik op Pincode ophalen.

Er wordt een unieke 8-cijferige pincode weergegeven, het statuslampje voor de draadloze verbinding knippert en u ziet het aftellen van de twee minuten die u hebt om de printer te verbinden met de router.

4 Typ binnen de resterende verbindingstijd de pincode in de routerinstellingen. Raadpleeg de documentatie van de router over waar u de pincode moet invoeren.

#### <span id="page-20-1"></span>**Het toegangspunt van de printer beheren**

De LabelWriter Wireless-printer kan zijn eigen toegangspunt zijn, soms wordt dit 'hotspot' genoemd, waardoor er een directe draadloze verbinding tot stand gebracht kan worden tussen de printer en een computer. In de toeganspuntmodus kunt u een draadloze verbinding maken en afdrukken naar de printer vanaf een computer zonder verbinding te hoeven maken met een bestaand draadloos netwerk.

Het toegangspunt van de printer is standaard ingeschakeld. De toegangspuntmodus wordt echter uitgeschakeld als u de printer verbindt met een draadloos netwerk. U kunt de toegangspuntmodus in- en uitschakelen via de Geavanceerde opties van de LabelWriter Wireless in de DYMO Label-software.

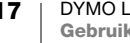

#### Het toegangspunt van de printer inschakelen

- 1 Sluit de printer met een USB-kabel aan op een computer.
- 2 Selecteer in de DYMO Label-software de LabelWriter Wireless-printer.
- 3 Klik op het bijbehorende pictogram **van de printer.** Het dialoogvenster Geavanceerde opties LabelWriter Wireless wordt weergegeven.

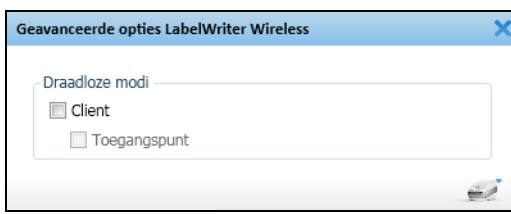

4 Selecteer Toegangspunt en klik op de X om het dialoogvenster te sluiten.

De printer is nu in toegangspuntmodus en kan draadloos worden geopend via uw computer.

#### Het toegangspunt van de printer configureren

1 Maak verbinding met het draadloze netwerk met de naam DYMOLWW*xxxxxx*. U vindt deze unieke printernaam op de bodem van de printer. Het is mogelijk dat de naam tijdens de eerste set up is gewijzigd. De computer heeft nu de verbinding met het draadloze netwerk verbroken en brengt een draadloze verbinding met de printer tot stand.

2 Typ de volgende URL in een internetbrowser: http://192.168.58.1 of de URL die tijdens de eerste setup is toegewezen.

Het hulpprogramma Web Configuration wordt in de browser geopend en toont de aanmeldingspagina.

- 3 Meld u aan bij het hulpprogramma LabelWriter Web Configuration met de volgende gegevens:
	- Gebruikersnaam: admin
	- Wachtwoord: **admin** (of het eigen wachtwoord dat u hebt opgegeven)
- 4 Klik in het menu **achtereenvolgens op IP-configuratie>Toegangspunt**. De pagina Toegangspunt wordt weergegeven.
- 5 Selecteer de beveiligingsmethode, geef de verificatiegegevens op en klik op Opslaan.

Als u op dat moment verbonden bent met een printer in toegangspuntmodus, wordt de verbinding verbroken.

Bij het configureren van het toegangspunt van de printer wordt het toegangspunt niet ingeschakeld. U kunt het toegangspunt alleen inschakelen via de DYMO Label-software.

# <span id="page-22-2"></span><span id="page-22-0"></span>**De printer verbinden met een ander netwerk**

Wanneer u de printer overzet op een ander draadloos netwerk, moet u de printer verbinden met dat nieuwe netwerk. Dat kunt u op verscheidene manieren doen:

- Met behulp van de WPS-knop. Zie [De printer verbinden via WPS](#page-15-3) op [pagina 12.](#page-15-3)
- Door de standaardinstellingen van de printer te herstellen, door op de knop RESET op de achterkant van de printer te drukken en via de wizard Snelle setup. Zie [De printer verbinden via de wizard Snelle setup](#page-15-5) op pagina 12.
- Op een computer door verbinding te maken met de printer in toegangspuntmodus en het hulpprogramma Web Configuration te gebruiken. Zie de onderstaande instructies.

 $\mathbb{Z}^{\mathsf{m}}$ U moet telkens wanneer u de printer overbrengt naar een nieuw netwerk opnieuw de verbinding met de printer tot stand brengen. De printer 'onthoudt' geen netwerken waarmee eerder een verbinding is gemaakt.

#### Het hulpprogramma Web Configuration gebruiken om verbinding te maken met een nieuw netwerk

- 1 Zet de printer op een nieuwe plek.
- 2 Als het toegangspunt van de printer nog niet is ingeschakeld, doet u dit nu. Zie [Het toegangspunt van de printer beheren](#page-20-1) op pagina 17.
- 3 Maak verbinding met het draadloze netwerk met de naam DYMOLWWxxxxxx (of de naam die u zelf eerder aan de printer hebt gegeven).
- 4 Open het hulpprogramma Web Configuration in een webbrowser door het volgende IP-adres te typen: http:\\192.168.58.1
	- Gebruikersnaam: admin
	- Wachtwoord: **admin** (of het eigen wachtwoord dat u hebt opgegeven)
- 5 Selecteer Draadloze verbinding in het menu
- 6 Selecteer het netwerk waaraan u de printer wilt toevoegen en klik op Verbinden.

De printer is nu beschikbaar op het nieuwe netwerk.

# <span id="page-22-1"></span>**De instellingen wijzigen**

U kunt diverse instellingen van de LabelWriter Web Configuration wijzigen. U kunt het wachtwoord wijzigen, de printer een andere naam geven, de taal wijzigen of de sessietime-out wijzigen.

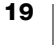

#### <span id="page-23-0"></span>**Het wachtwoord wijzigen**

Uit beveiligingsoogpunt raden we aan om het wachtwoord te wijzigen voor toegang tot het hulpprogramma LabelWriter Web Configuration. De gebruikersnaam kan niet worden gewijzigd.

#### Het wachtwoord wijzigen

- 1 Log in bij het hulpprogramma Web Configuration. Zie [Het hulpprogramma Web Configuration openen](#page-18-1) op pagina 15.
- 2 Selecteer in het menu  $\blacksquare$  de optie Wachtwoord.
- 3 Geef een nieuw wachtwoord op en klik op Opslaan.

Als u uw wachtwoord vergeet, moet u de standaardinstellingen van de printer herstellen en het wachtwoord gebruiken dat met de printer is meegezonden. Zie [De standaardinstellingen voor de printer herstellen](#page-31-3) op pagina 28.

#### <span id="page-23-1"></span>**De printer een andere naam geven**

Als u meerdere printers op een netwerk hebt, kunt u de printer het beste een andere naam geven, iets dat beter past in de omgeving.

De printernaam kan tussen de 4 en 32 alfanumerieke tekens lang zijn en mag geen spaties bevatten.

#### De printer een andere naam geven

- 1 Log in bij het hulpprogramma Web Configuration. Zie [Het hulpprogramma Web Configuration openen](#page-18-1) op pagina 15.
- 2 Selecteer in het menu de optie Printernaam.
- 3 Geef een nieuwe naam op voor de printer en klik op Opslaan.

#### <span id="page-23-2"></span>**Een andere taal kiezen**

De standaardtaal voor het hulpprogramma Web Configuration is Engels. Wanneer u de taal wijzigt, zal die taal worden onthouden de volgende keer dat u inlogt bij het hulpprogramma.

#### De taal wijzigen

- 1 Log in bij het hulpprogramma Web Configuration. Zie [Het hulpprogramma Web Configuration openen](#page-18-1) op pagina 15.
- 2 Selecteer in het menu **Meer>Taal.**
- 3 Selecteer de gewenste taal en klik op Opslaan.

#### <span id="page-23-3"></span>**De sessietime-out wijzigen**

Een Web Configuration-sessie wordt na 15 minuten zonder activiteit beëindigd, zodat u daarna weer moet inloggen. U kunt een langere tijd instellen waarna een sessie wordt beëindigd, maar dit mag niet minder dan 10 minuten zijn.

#### De sessietime-out instellen

- 1 Log in bij het hulpprogramma Web Configuration. Zie [Het hulpprogramma Web Configuration openen](#page-18-1) op pagina 15.
- 2 Selecteer in het menu  $\blacksquare$  de optie Meer>Time-out.
- 3 Selecteer of typ de gewenste minuten voor de time-outperiode en klik op Opslaan.

# <span id="page-24-1"></span><span id="page-24-0"></span>**Zorgen voor uw printer**

De LabelWriter-printer is ontworpen om u lange tijd van dienst te zijn zonder veel en tijdrovend onderhoud te vereisen. U bereikt het beste resultaat met uw LabelWriter-printer als u de richtlijnen voor de installatie in **[Aan de slag](#page-13-3)** op [pagina 10](#page-13-3) opvolgt en de reinigingsprocedures volgt die in dit gedeelte worden beschreven.

Om uw LabelWriter-printer in goede staat te houden, moet u deze van tijd tot tijd schoonmaken. Door de printer af en toe aan de buitenkant af te stoffen voorkomt u dat stofdeeltjes in het binnenwerk van de printer terechtkomen. Toch raden wij u aan om periodiek preventief onderhoud te verrichten aan het binnenwerk van de printer. U kunt bijvoorbeeld het labelpad reinigen met de reinigingskaart (verkrijgbaar op [www.dymo.com](http://www.dymo.com)).

U kunt uw LabelWriter-printer gemakkelijk reinigen met de volgende items:

- **Pluisvrije doek.**
- Verdund afwasmiddel of verdunde glasreiniger.
	- Mocht u glasreiniger gebruiken, let er dan op dat deze geen ammoniak bevat.
- Zacht borsteltje zoals een tandenborstel of een kinderkwast.
- LabelWriter-reinigingskaart om de printkop te reinigen.

Ga naar [www.dymo.com](http://www.dymo.com) om reinigingskaarten te kopen.

#### De buitenkant van uw printer en het compartiment voor labelrollen reinigen

- 1 Verwijder de labelrol.
- 2 Schakel de stroom uit en trek het netsnoer uit het contact.
- 3 Gebruik de pluisvrije doek om de buitenkant van de printer af te nemen.
- 4 Verwijder vuil en vlekken met een van de hiervoor genoemde schoonmaakmiddelen.
- 5 Til de bovenklep op.
- 6 Gebruik een zachte borstel of een wattenstaafje om papierstof en andere deeltjes die zich aan de binnenkant van de printer bevinden, weg te vegen.
- 7 Steek de stekker van het netsnoer weer in het stopcontact en schakel de printer in.
- 8 Als u beschikt over een LabelWriter-reinigingskaart, volgt u de aanwijzingen op de verpakking van de kaart. Als u geen reinigingskaart hebt, neemt u contact op met de klantenzorg van DYMO op [www.dymo.com\)](http://www.dymo.com).
- 9 Zet de rol met labels voorzichtig weer op zijn plaats en sluit de bovenklep.

# <span id="page-25-0"></span>**Hulp vragen**

Uw LabelWriter-printer is ontworpen om u jaren van dienst te zijn zonder veel onderhoud. Treden er echter toch problemen op, dan vindt u in dit hoofdstuk informatie over het oplossen van problemen die zich kunnen voordoen wanneer u de printer gebruikt. Mocht u het probleem desondanks niet kunnen oplossen, dan wordt in dit hoofdstuk ook beschreven hoe u contact opneemt met de [klantenondersteuning](http://www.dymo.com) van DYMO.

Dit gedeelte bevat informatie over het opsporen en verhelpen van problemen waarmee u geconfronteerd kunt worden als u uw LabelWriter-printer gebruikt.

- **[Statuslampje Draadloze verbindingen](#page-25-1)**
- [Statuslampje voeding](#page-26-0)
- **[Problemen met de draadloze verbinding](#page-26-1)**
- [Problemen met de printer](#page-28-0)
- [De standaardinstellingen voor de printer herstellen](#page-31-0)
- <span id="page-25-2"></span>■ [Contact opnemen met klantenondersteuning](#page-31-1)

#### <span id="page-25-1"></span>Statuslampje Draadloze verbindingen

Op LabelWriter Wireless-printers geeft het statuslampje de huidige verbindingsstatus van de printer aan:

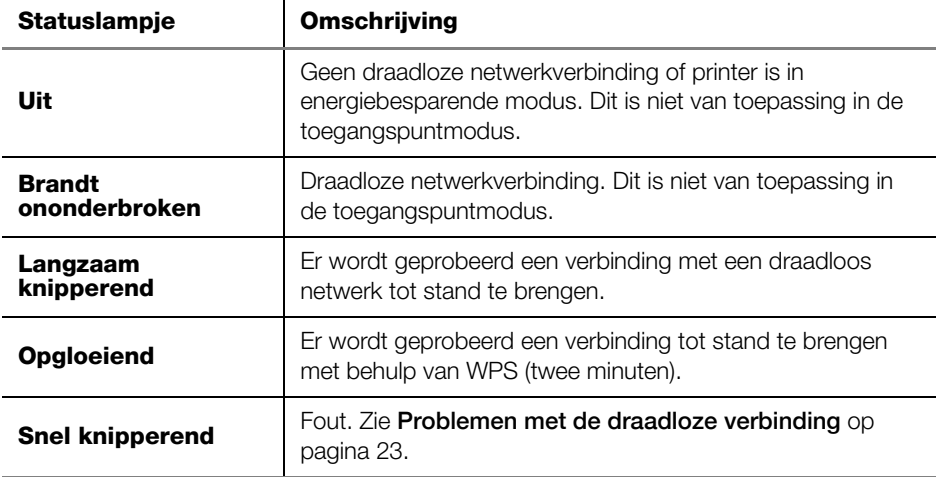

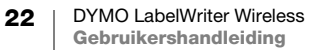

# <span id="page-26-0"></span>**Statuslampje voeding**

**Statuslampje Omschrijving Uit** De printer is uitgeschakeld. **Brandt ononderbroken** De printer is ingeschakeld en gereed voor afdrukken. **Opgloeiend** De energiebesparende modus is ingeschakeld voor de printer. **Snel knipperend** Er is een fout opgetreden. Dit kan het geval zijn als de labels ontbreken of iets anders een fout veroorzaakt. Raadpleeg een aantal mogelijke oplossingen die verderop in dit hoofdstuk staan.

Het voedingsstatuslampje geeft visueel de huidige status van de printer aan:

#### <span id="page-26-2"></span><span id="page-26-1"></span>**Problemen met de draadloze verbinding**

Hieronder volgen enige antwoorden op algemene vragen over het verbinden van een printer met een draadloos netwerk.

#### **Algemene verbindingsrichtlijnen**

Vaak zijn problemen tijdens het verbinden van de printer met een draadloos netwerk snel op te lossen. Controleer het volgende:

- Controleer of de printer ingeschakeld is.
- Controleer of de router ingeschakeld is en of het draadloze netwerk werkt.
- Controleer of de printer is verbonden met hetzelfde netwerk als de pc of het mobiele apparaat.
- Herstart het mobiele apparaat.
- Controleer of de printer is verbonden met een gast- of openbaar netwerk. Deze netwerken hebben namelijk extra beperkingen die problemen kunnen veroorzaken.
- Plaats de printer dichter bij de draadloze router. De printer werkt het best als er geen obstakels tussen de printer en de router zijn. Hoe dichter de printer bij de router staat, hoe beter.
- Controleer of een firewall of beveiligingsprogramma op de computer de communicatie blokkeert tussen de printer en de pc.
- Controleer of u misschien bent verbonden met een VPN (virtueel privénetwerk).

#### **De printer komt niet voor op mijn lijst met draadloze netwerken**

- Controleer of de printer ingeschakeld is.
- Controleer of u misschien bent verbonden met een VPN (virtueel privénetwerk).
- Vernieuw de lijst met beschikbare netwerken door de wifi uit en weer in te schakelen op de pc of het mobiele apparaat.

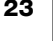

#### **Kan geen verbinding krijgen met het hulpprogramma Web Configuration op de printer**

Het is mogelijk dat de printer een ander IP-adres toegewezen gekregen heeft. Dit is normaal gedrag bij een DHCP-verbinding als de printer langere tijd uitgeschakeld is geweest. De printer krijgt dan een ander IP-adres toegewezen als hij weer wordt ingeschakeld en de printer op het netwerk verschijnt.

U kunt het huidige IP-adres van de printer vinden door de DHCP-cliëntlijst te openen via de webpagina's van de router. Zie de documentatie van de router of het toegangspunt voor meer informatie.

In sommige omgevingen kunt u wellicht een verbinding met de printer tot stand brengen met de mDNS-naam: http://DYMOLWW*xxxxxx*.local.

#### **Hoe schakel ik de printer over op een ander netwerk**

De eenvoudigste manier om verbinding te maken met een nieuw netwerk is om de standaardinstellingen van de printer te herstellen en de wizard Snelle setup uit te voeren. Alle vorige instellingen gaan verloren, inclusief ingestelde taal, wachtwoord, sessietime-out enz. Zie [De standaardinstellingen voor de printer](#page-31-0)  herstellen [op pagina 28.](#page-31-0)

Als alternatief kunt u de instructies in De printer verbinden met een ander netwerk [op pagina 19](#page-22-2) volgen om de printer met een ander netwerk te verbinden, zonder uw instellingen te verliezen.

#### **In de DYMO Connect-app staat Geen verbinding bij de printer**

Na een periode zonder enige activiteit kan de verbinding tussen de printer en het mobiele apparaat worden verbroken. U moet in DYMO Connect opnieuw de verbinding met de LabelWriter Wireless-printer tot stand brengen.

Als u nog steeds geen verbinding met de printer kunt maken, controleert u het volgende:

- Controleer of u met de juiste printer verbinding hebt.
- Sluit (geforceerd sluiten) de DYMO Connect-app en herstart deze opnieuw.
- Schakel de vliegtuigmodus in en weer uit.
- Herstart het mobiele apparaat.

#### **De printer wordt niet vermeld in DYMO Connect**

De LabelWriter Wireless wordt niet vermeld op de printerselectiepagina in DYMO Connect.

- Sluit (geforceerd sluiten) de DYMO Connect-app en herstart deze opnieuw.
- Herstart het mobiele apparaat.
- Controleer of u verbinding hebt met een openbaar of gastnetwerk.

#### **Kan geen verbinding maken met de DYMO Label-software of de printer niet selecteren in de software**

- Controleer of de printer en de gebruikte computer met hetzelfde draadloze netwerk zijn verbonden.
- Controleer of de printer ingeschakeld en klaar om te printen is.
- Voeg de printer toe via Bestand>Netwerkprinter toevoegen in de DYMO Label-software en herstart de DYMO Label-software.

# <span id="page-28-0"></span>**Problemen met de printer**

Hieronder staan een aantal oplossingen voor veelvoorkomende problemen die kunnen optreden tijdens het werken met de labelprinter.

#### **Het statuslampje voor de voeding knippert**

Een knipperend voedingsstatuslampje kan duiden op een van de volgende problemen:

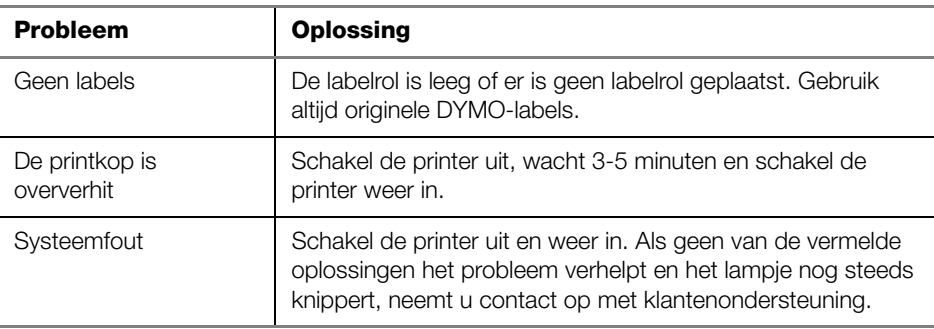

#### <span id="page-28-1"></span>**Vastgelopen labels verwijderen**

Ga als volgt te werk om labels te verwijderen die zijn vastgelopen in de printer

- 1 Scheur de labels af die al door de printer zijn gelopen.
- 2 Duw de labelhefboom naar voren en trek het vastgelopen label uit de labeluitvoer.

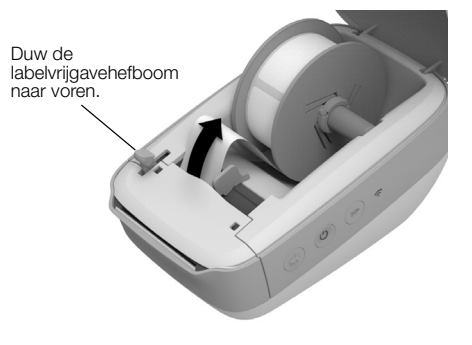

#### **Matige afdrukkwaliteit corrigeren**

Een matige afdrukkwaliteit heeft doorgaans een van de volgende oorzaken:

- Een oude rol label
- Labels van ander merk dan DYMO
- Labels met een beschadigde thermische laag
- Een vuile printkop

Controleer eerst of u labels van het merk DYMO gebruikt. Gebruik geen labels van andere merken omdat de thermische laag van deze labels van een andere gevoeligheid is dan die van labels van het merk DYMO. Bovendien worden de perforatiegaatjes tussen labels van andere merken vaak niet gedetecteerd door de LabelWriter-printers.

Als de afdrukken licht worden, als er witte puntjes verschijnen over de gedrukte tekens of als afdrukken lichte en donkere vlekken bevatten, gebruikt u waarschijnlijk een foutieve rol labels. Probeer een andere rol uit een nieuwe doos. Als met de tweede rol wel goede afdrukken worden gemaakt, is de eerste rol met labels het probleem.

Een andere mogelijkheid is dat uw LabelWriter-printkop moet worden gereinigd. Zie [Zorgen voor uw printer](#page-24-1) op pagina 21 voor informatie over het reinigen van het labeltraject met een LabelWriter-reinigingskaart.

#### **Labels worden niet correct doorgevoerd**

Als uw labels niet correct worden doorgevoerd, doet u het volgende:

- Controleer of uw labels goed zijn geladen en de linkerrand van het label goed is uitgelijnd met de linkerrand van de labeluitvoer. Zie [Labels laden](#page-13-4) op [pagina 10.](#page-13-4)
- Zorg dat u originele DYMO-labels gebruikt. De perforatiegaatjes tussen labels van ander merk worden vaak niet gedetecteerd door de DYMO-printers. Als de perforatiegaatjes niet gedetecteerd worden, worden de labels niet correct doorgevoerd. Als u labels van derden gebruikt, kan uw garantie nietig worden.

#### **Printer drukt niet af of stopt met afdrukken**

Als de printer niet afdrukt of stopt met afdrukken, kunt u de volgende stappen uitvoeren om het probleem te lokaliseren.

1 Controleer of de printer stroom krijgt en de stekker in het stopcontact zit.

Als het statuslampje aan de zijkant van de printer niet brandt, controleert u of de voedingskabel nog is aangesloten en of er spanning op de stekkerdoos staat.

Sluit iets anders op de stekkerdoos aan om te controleren of het een voedingsprobleem betreft.

Controleer of u de voedingsadapter en het netsnoer gebruikt die met de printer zijn meegeleverd. Het is mogelijk dat voedingsadapters van oudere LabelWriter-printers niet compatibel zijn met de LabelWriter Wireless-printer.

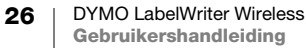

2 Controleer of de printer de labels correct doorvoert door op de doorvoerknop te drukken terwijl de printer is ingeschakeld.

Als de labels zijn vastgelopen, knippert het voedingsstatuslampje. Zie [Vastgelopen labels verwijderen](#page-28-1) op pagina 25.

3 Controleer of uw USB-kabel niet is losgeraakt aan de achterkant van de printer of computer.

Raadpleeg de installatie-instructies in de *Beknopte handleiding* om te controleren of de kabel goed is aangesloten.

4 (Windows) Controleer of het stuurprogramma voor uw LabelWriter-printer goed is geïnstalleerd.

Dit stuurprogramma verstuurt de afdrukgegevens van de software naar de LabelWriter-printer. Het stuurprogramma wordt automatisch geïnstalleerd als u de DYMO Label-software installeert. Het stuurprogramma kan echter onbedoeld zijn gewijzigd of verwijderd.

- a In het Windows-menu kiest u Apparaten en printers.
- b Klik met de rechtermuisknop op het pictogram van de LabelWriter-printer en kies Printereigenschappen.
- c Klik in het dialoogvenster Eigenschappen op Afdrukvoorkeuren.
- d Klik in het dialoogvenster Voorkeuren op Geavanceerd.

Het dialoogvenster Geavanceerd wordt weergegeven.

Als er geen fouten worden weergegeven in het dialoogvenster Geavanceerd, is het printerstuurprogramma goed geïnstalleerd.

#### **De zelftest van de printer uitvoeren**

Voer de zelftest van de printer uit als u problemen ondervindt met ontbrekende tekens of andere problemen met betrekking tot de afdrukkwaliteit. Met deze zelftest controleert u of alle onderdelen van de printkop en het afdrukmechanisme goed werken.

#### Een zelftest uitvoeren

1 Zorg dat er een rol labels in de printer zit, en houd de doorvoerknop  $\blacktriangleleft$  ten minste drie seconden ingedrukt.

De printer drukt nu verticale strepen over de breedte van de printer af. Het testpatroon verandert automatisch om de 2 cm.

- 2 Laat de doorvoerknop los wanneer de zelftest begint.
- 3 U kunt de zelftest stoppen door de doorvoerknop  $\blacktriangleleft$  of de aan-uitknop  $\blacktriangleleft$ kort in te drukken.

Als de problemen blijven aanhouden na het uitvoeren van de bovenstaande controles, neemt u contact op met de klantenondersteuning om een machtiging voor retourzending aan te vragen. Zie [Contact opnemen met](#page-31-1)  [klantenondersteuning](#page-31-1) op pagina 28.

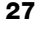

# <span id="page-31-3"></span><span id="page-31-0"></span>**De standaardinstellingen voor de printer herstellen**

De eenvoudigste manier om de LabelWriter Wireless-printer over te schakelen op een nieuw netwerk, is de standaardinstellingen te herstellen voor de printer. Deze reset verwijdert alle instellingen die u hebt veranderd in het hulpprogramma Web Configuration, zoals de naam van de printer, wachtwoord, taal, enz.

#### De standaardinstellingen van de printer herstellen

- 1 Controleer of de stroom ingeschakeld is. Als u net op de aan-uitknop hebt gedrukt, wacht u 30 seconden tot de printer volledig is opgestart.
- 2 Houd met een puntig voorwerp, geen metaal, de RESET-knop aan de achterkant van de printer ten minste vijf seconden ingedrukt.

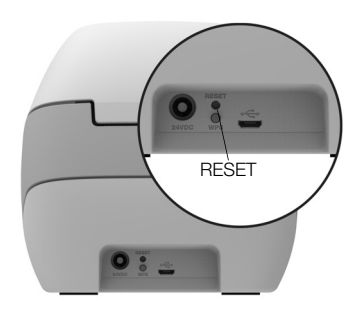

3 Na vijf seconden laat u de RESET-knop los om het resetten van de printer te laten starten.

Na ongeveer 30 seconden kunt u de printer verbinden met een draadloos netwerk volgens de beschrijving in [De printer verbinden met een draadloos netwerk](#page-15-4) op [pagina 12.](#page-15-4)

# <span id="page-31-1"></span>**Contact opnemen met klantenondersteuning**

Als iets niet lukt bij het instellen of gebruiken van uw LabelWriter-printer, kunt u het beste deze handleiding zorgvuldig lezen om te verzekeren dat u niets over het hoofd hebt gezien dat in de documentatie is behandeld.

Als u het probleem niet kunt verhelpen door de documentatie te raadplegen, kunt u aanvullende informatie en hulp krijgen van DYMO.

DYMO heeft een website op www.dymo.com waar u de laatste ondersteuningsinformatie voor uw LabelWriter-printer vindt.

U kunt contact met ons opnemen door naar het tabblad Support te gaan op onze website: [support.dymo.com](http://www.dymo.com)

# <span id="page-31-2"></span>**Feedback over de documentatie**

We stellen altijd alles in het werk om ervoor te zorgen dat we de allerbeste documentatie bij onze producten leveren. We horen dan ook graag uw feedback.

Stuur ons uw opmerkingen of suggesties voor onze gebruikershandleidingen. We verzoeken u vriendelijk de volgende gegevens mee te sturen met uw feedback:

- Productnaam, modelnummer en het paginanummer van de gebruikershandleiding
- Een beknopte beschrijving van de instructies die niet kloppen of onduidelijk zijn, delen waar uitgebreidere uitleg nodig is enz.

Stuur ons ook gerust uw suggesties voor extra onderwerpen die u graag behandeld zou zien in de documentatie.

#### Stuur e-mailberichten naar: dymo.docfeedback@newellco.com

Vergeet niet dat dit e-mailadres uitsluitend bestemd is voor feedback over de documentatie. Als u geen reinigingskaart hebt, kunt u hiervoor contact opnemen met de klantenondersteuning van DYMO op [www.dymo.com](http://www.dymo.com).

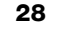

# <span id="page-32-0"></span>**Technische informatie en informatie over het milieu**

In dit hoofdstuk vindt u technische informatie over en certificeringsinformatie voor de LabelWriter Wireless-printer.

# <span id="page-32-2"></span><span id="page-32-1"></span>**Technische gegevens**

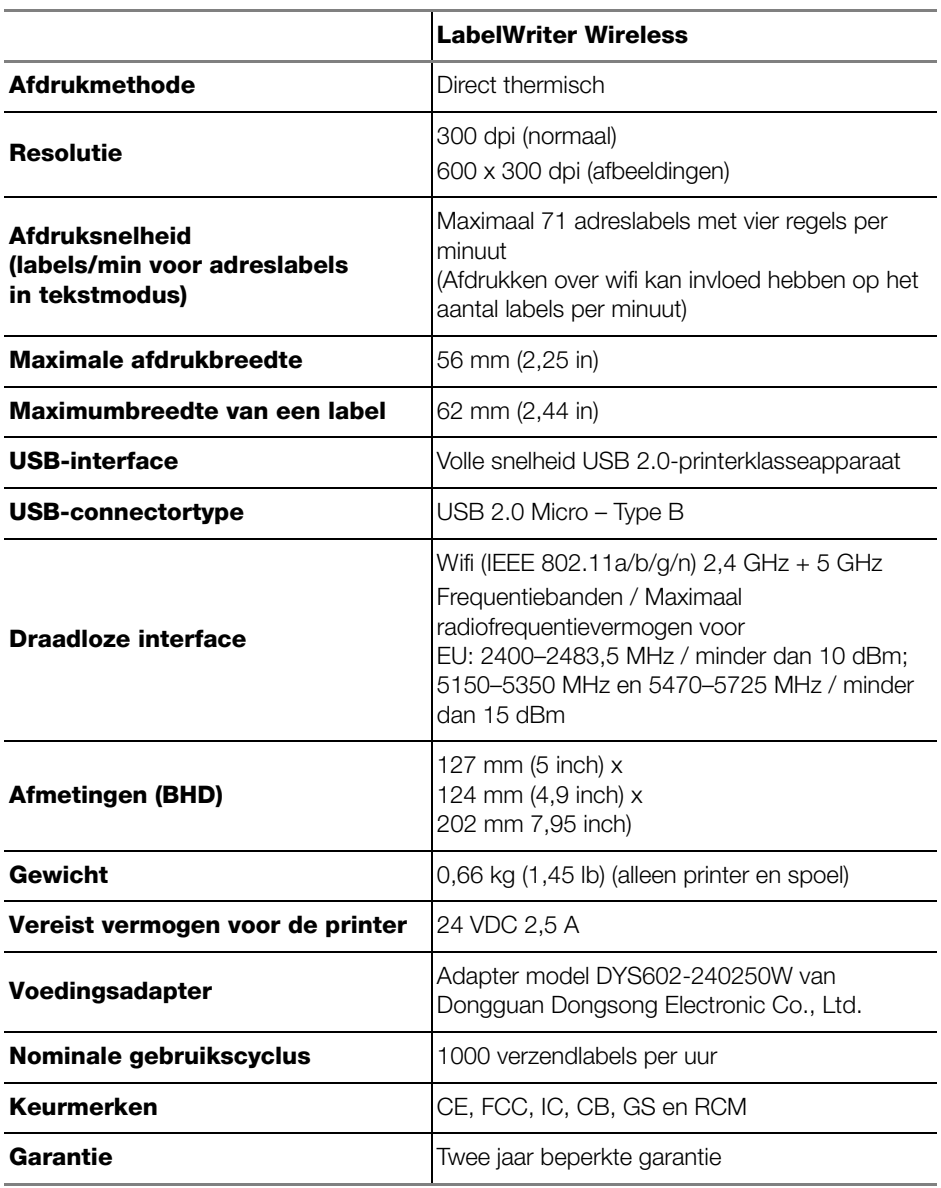

# <span id="page-33-0"></span>**Specificaties draadloze verbinding**

#### **Stationsmodus**

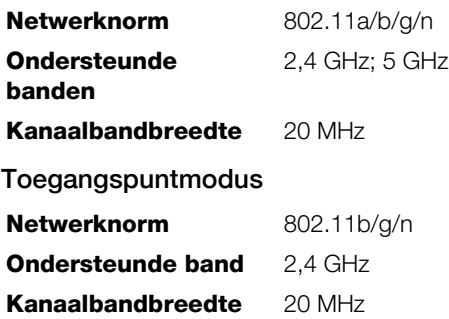

# <span id="page-33-1"></span>**Apparaatcertificering**

Dit apparaat is getest en voldoet aan de eisen van:

CB-certificaat GS-certificaat CE-keurmerk FCC Deel 15 ICES-003, RSS-210 en RSS-Gen RCM RoHS richtlijn 2011/65/EU

Dit apparaat is niet bedoeld voor gebruik in het directe gezichtsveld van werkplekken met beeldschermen. Om hinderlijke spiegeling te voorkomen, mag dit apparaat niet in het directe gezichtsveld van beeldschermen worden geplaatst.

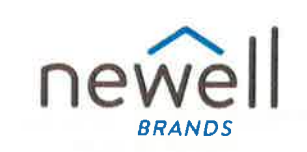

Documentnummer:

#### CE CONFORMITEITSVERKLARING

#### Radioapparatuur

Product: Type:

Label maker LabelWriter Wireless

#### Fabrikant

Naam: NWL Belgium Services b.v.b.a. Industriepark-Noord 30, 9100 Sint-Niklaas, Adres: Belgium Land: Belgium

Deze conformiteitsverklaring wordt verstrekt onder volledige verantwoordelijkheid van de fabrikant:

Voorwerp van de verklaring:

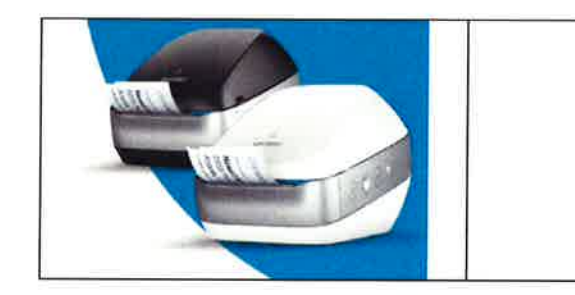

Het hierboven beschreven voorwerp is in overeenstemming met de desbetreffende communautaire harmonisatiewetgeving:

Richtlijn radioapparatuur 2014/53/EU Productnaam: Labelmaker Modelnummer: LabelWriter Wireless Modelnummer adapter: DYS602-240250W

Conformiteit met de essentiële wettelijke vereisten is aangetoond met behulp van de volgende normen:

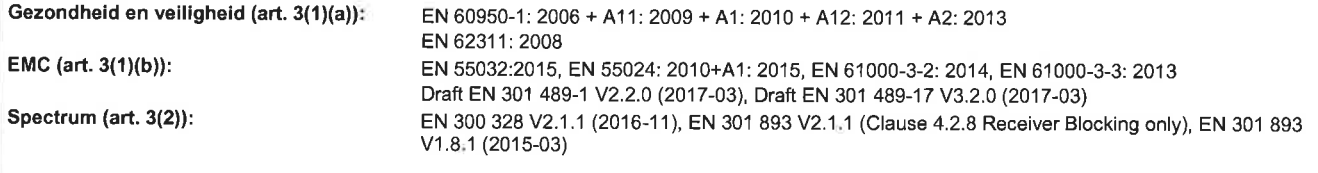

Specifieke eisen (art. 3.3 a-i) Normen voor andere rechtsgebieden

De aangemelde instantie TUV Rheinland LGA Products GmbH, Nürnberg., 0197 heeft een EU-typeonderzoek uitgevoerd en het keurmerk voor het EU-typeonderzoek verstrekt: RT 60122127 0001.

Door middel van de volgende accessoires en onderdelen, inclusief software, kan het voorwerp van de hierboven beschreven verklaring als bedoeld en conform deze CE Conformiteitsverklaring werken:

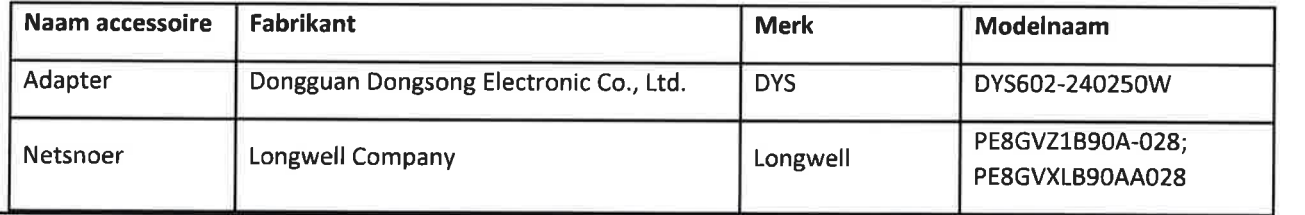

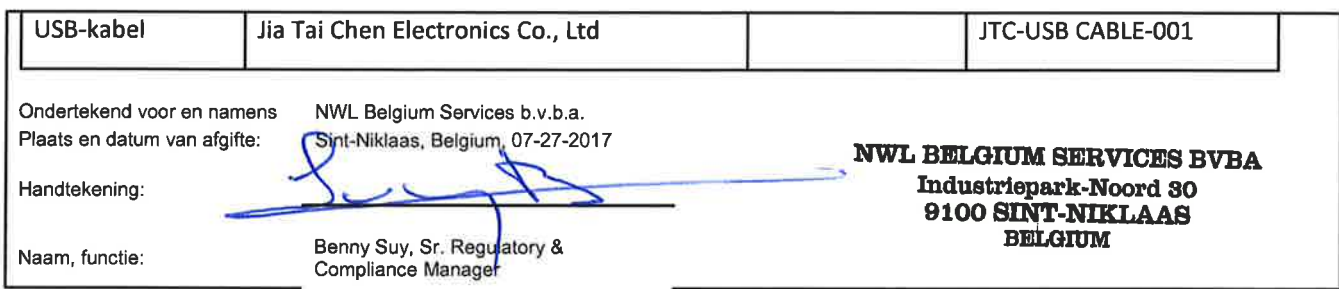